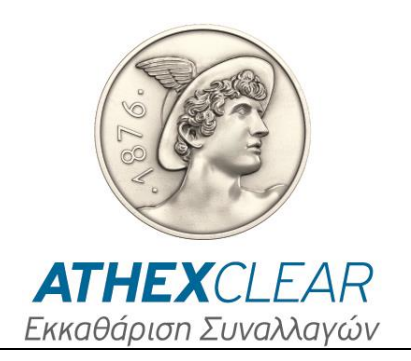

# **ΥΠΗΡΕΣΙΑ EMIR-TR ΕΦΑΡΜΟΓΗ ΚΑΤΑΧΩΡΗΣΗΣ ΑΡΧΕΙΩΝ**

# **ΕΓΧΕΙΡΙΔΙΟ ΧΡΗΣΤΩΝ**

**Έκδοση : 1.6 – 10/12/2019**

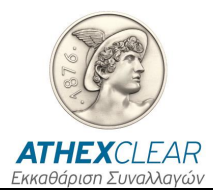

Η εταιρεία Εκκαθάρισης Συναλλαγών Χρηματιστηρίου Αθηνών Α.Ε. (ΕΤ.ΕΚ) έχει καταβάλλει κάθε δυνατή προσπάθεια, ώστε να διασφαλίσει ότι οι πληροφορίες και τα στοιχεία της παρούσας έκδοσης είναι ορθά και επικαιροποιημένα, αλλά δεν έχει καμία ευθύνη για την ακρίβεια και πληρότητά της και δεν μπορεί να εγγυηθεί ότι τα κείμενα που περιλαμβάνονται στο παρόν είναι ακριβή αντίγραφα των επίσημων κειμένων.

Το σύνολο της πληροφορίας, που περιλαμβάνεται στο παρόν, είναι γενικού χαρακτήρα και δεν αποτελεί επενδυτική, νομική ή άλλου είδους συμβουλή.

Το παρόν αποτελεί ιδιοκτησία στις ΕΤ.ΕΚ και προστατεύεται από τις διατάξεις περί πνευματικής ιδιοκτησίας. Απαγορεύεται η με οποιοδήποτε τρόπο ή μέσο αναπαραγωγή, αναδημοσίευση, τροποποίηση, αντιγραφή, πώληση, μετάδοση ή διανομή του συνόλου ή μέρους του παρόντος, χωρίς την προηγούμενη έγγραφη συγκατάθεση ΕΤ.ΕΚ.

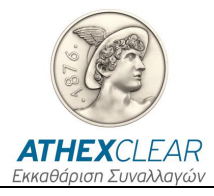

# **ΠΙΝΑΚΑΣ ΑΝΑΘΕΩΡΗΣΕΩΝ**

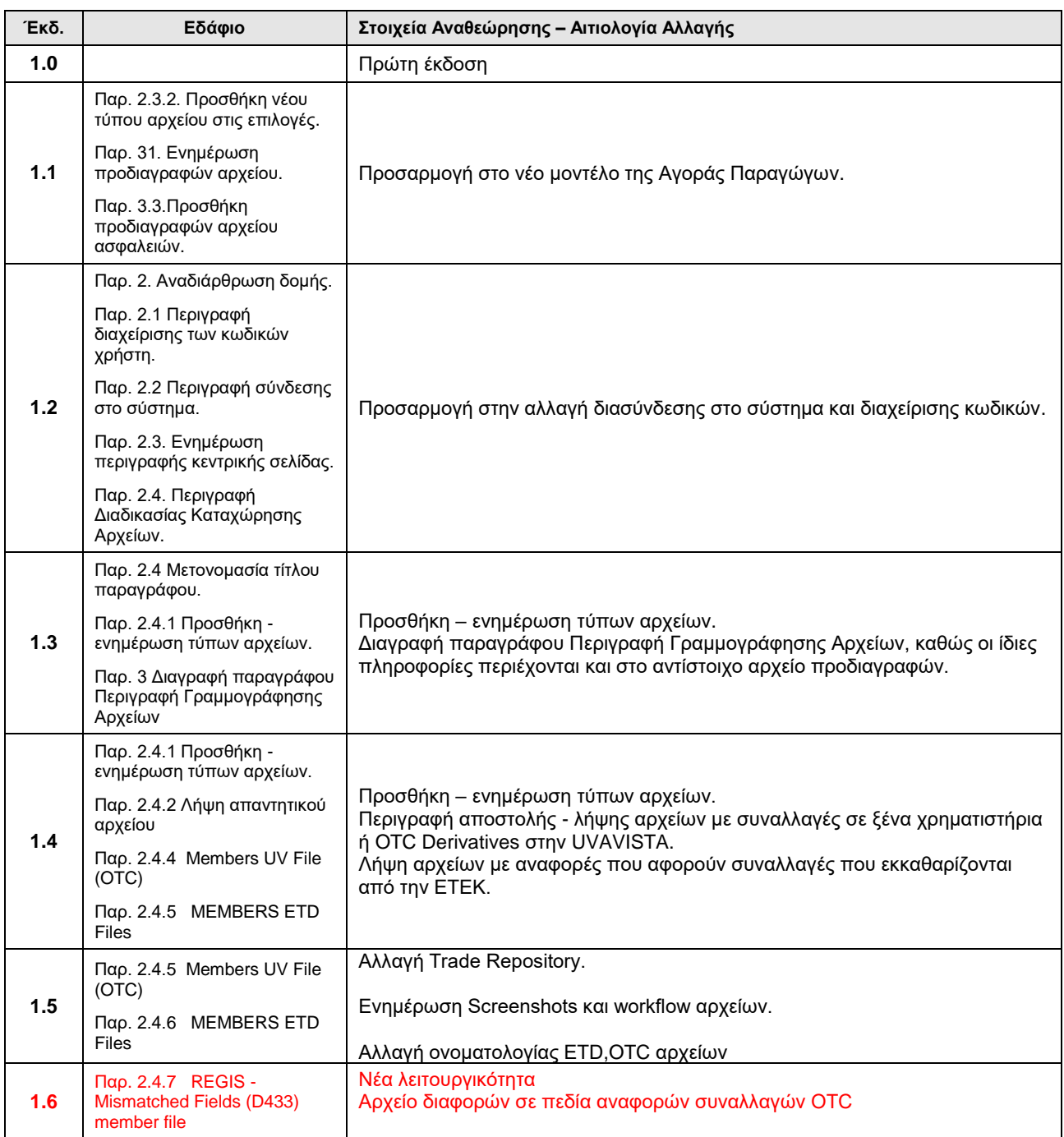

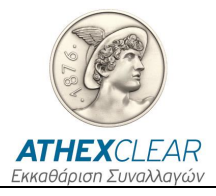

# ΠΙΝΑΚΑΣ ΠΕΡΙΕΧΟΜΕΝΩΝ

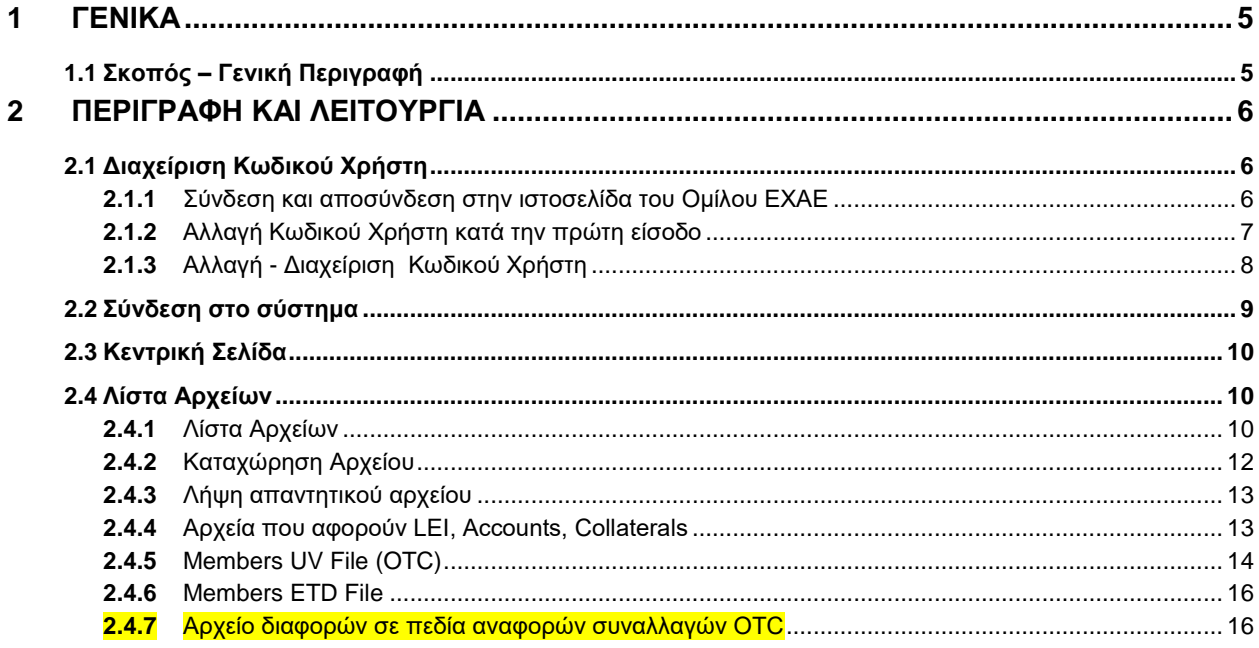

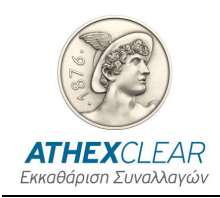

# <span id="page-4-0"></span>**1 ΓΕΝΙΚΑ**

# <span id="page-4-1"></span>**1.1 Σκοπός – Γενική Περιγραφή**

 Στο παρόν εγχειρίδιο περιγράφονται οι λειτουργίες που εκτελούνται από τους χρήστες των συμμετεχόντων στην υπηρεσία EMIR-TR, μέσω της εφαρμογής καταχώρησης αρχείων. Στην παρούσα έκδοση δίνονται οι εξής λειτουργίες:

- 1. Σύνδεση στο σύστημα
- 2. Αλλαγή Κωδικού Χρήστη
- 3. Καταχώρηση Αρχείου Πελατών που χρησιμοποιούν την υπηρεσία EMIR-TR για την αποστολή αναφορών που σχετίζονται με συναλλαγές που εκκαθαρίζονται από την ΕΤ.ΕΚ.
- 4. Καταχώρηση Αρχείου Πελατών που χρησιμοποιούν την υπηρεσία EMIR-TR για την αποστολή αναφορών που σχετίζονται με συναλλαγές που **δεν** εκκαθαρίζονται από την ΕΤ.ΕΚ.
- 5. Καταχώρηση Αρχείου Ασφαλειών ανά Πελάτη που χρησιμοποιούν την υπηρεσία EMIR-TR για την αποστολή αναφορών που σχετίζονται με συναλλαγές που εκκαθαρίζονται από την ΕΤ.ΕΚ.
- 6. Καταχώρηση από τα Μέλη της υπηρεσίας, των αρχείων συναλλαγών θέσεων για συναλλαγές που εκτελούνται σε ξένα χρηματιστήρια ή OTC Derivatives
- 7. Λήψη αποτελεσμάτων καταχωρημένων αρχείων.

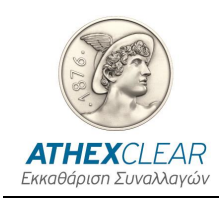

# <span id="page-5-0"></span>**2 ΠΕΡΙΓΡΑΦΗ ΚΑΙ ΛΕΙΤΟΥΡΓΙΑ**

<span id="page-5-1"></span>**2.1 Διαχείριση Κωδικού Χρήστη**

Για την ασφάλεια του συστήματος, θα πρέπει κατά την πρώτη είσοδό σας αλλά και σε τακτικά χρονικά διαστήματα να αλλάζετε τον κωδικό χρήστη (password).

<span id="page-5-2"></span>Η διαχείριση του κωδικού χρήστη γίνεται μέσα από την ιστοσελίδα του Ομίλου ΕΧΑΕ.

#### **2.1.1** Σύνδεση και αποσύνδεση στην ιστοσελίδα του Ομίλου ΕΧΑΕ

Για την σύνδεση στην ιστοσελίδα του Ομίλου ΕΧΑΕ πληκτρολογήστε την διεύθυνση [http://www.athexgroup.gr/.](http://www.athexgroup.gr/) Θα πρέπει να δείτε την παρακάτω σελίδα.

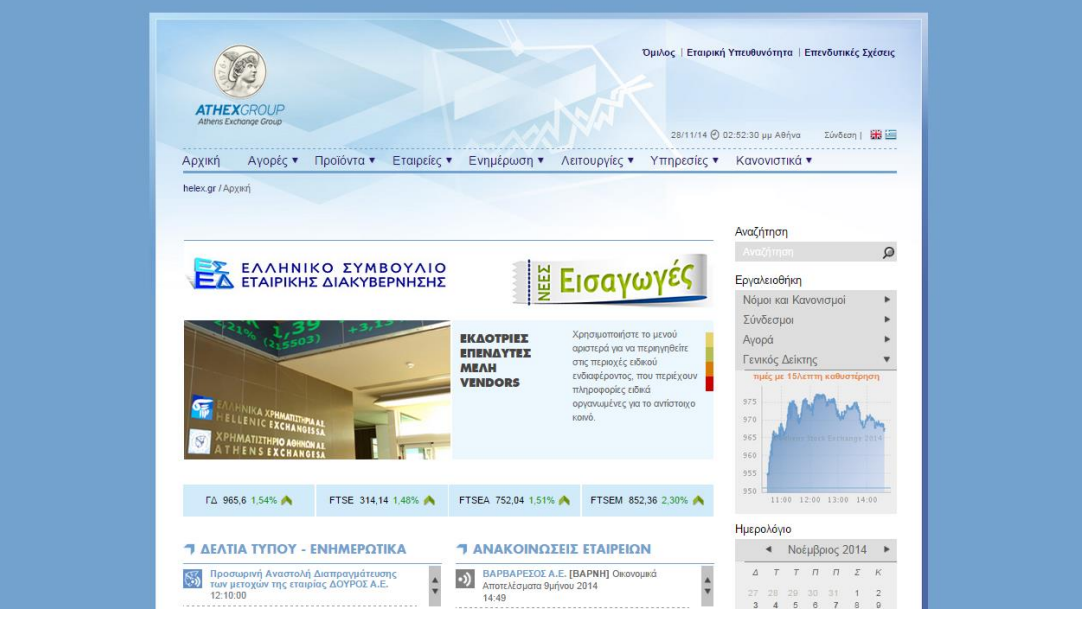

Επιλέξετε την επιλογή "Σύνδεση" και θα εμφανιστεί το παρακάτω παράθυρο όπου θα πρέπει να πληκτρολογήσετε το email και το αντίστοιχο password και να επιλέξετε το κουμπί "Σύνδεση".

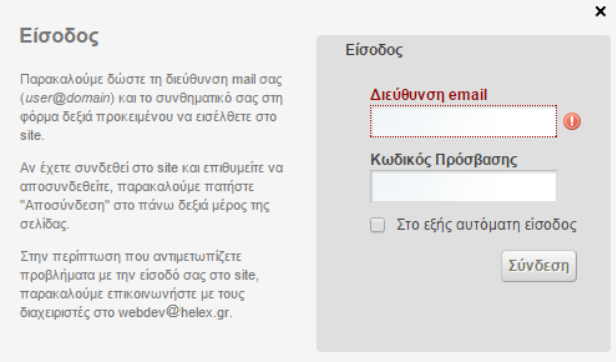

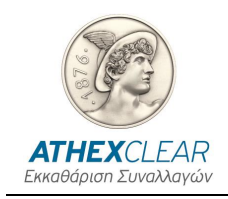

Αν έχετε πληκτρολογήσει σωστά τα στοιχεία σας θα πρέπει στα δεξιά να βλέπετε το όνομα του χρήστη και δίπλα την επιλογή αποσύνδεσης.

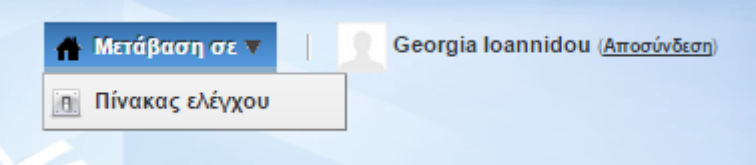

# <span id="page-6-0"></span>**2.1.2** Αλλαγή Κωδικού Χρήστη κατά την πρώτη είσοδο

Την πρώτη φορά που θα συνδεθείτε θα εμφανιστούν οι όροι χρήσης του site

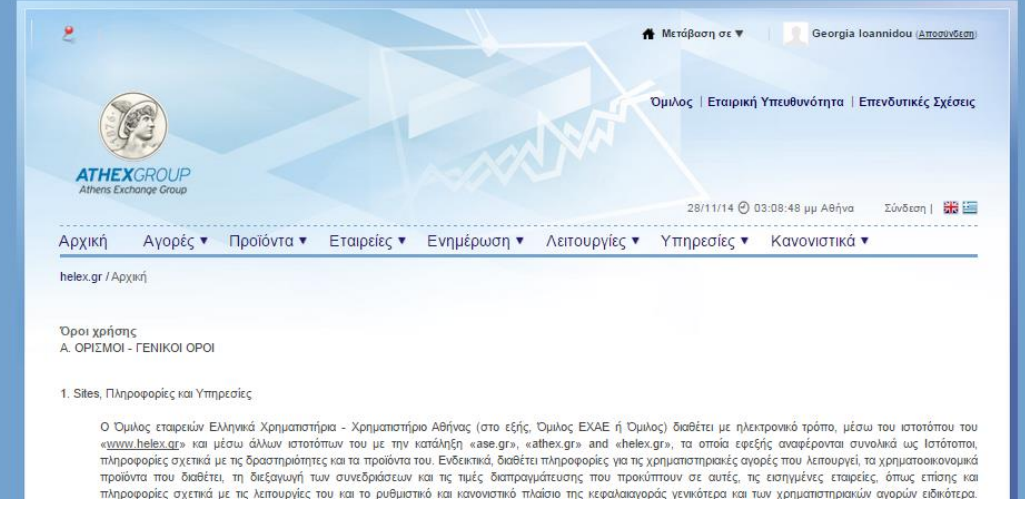

Αφού διαβάσετε τους όρους χρήσης προχωρήστε την διαδικασία επιλέγοντας "Συμφωνώ". Στην επόμενη οθόνη που θα εμφανιστεί πληκτρολογήστε τον νέο κωδικό πρόσβασης στα πεδία "Κωδικός Πρόσβασης" και "Επανεισαγωγή" και επιλέξτε "Αποθήκευση".

Στην συνέχεια επιλέξτε ερώτηση υπενθύμισης κωδικού πρόσβασης, πληκτρολογείστε την αντίστοιχη απάντηση και επιλέξτε "αποθήκευση".

Στην συνέχεια θα μεταβείτε στην αρχική σελίδα του site.

.

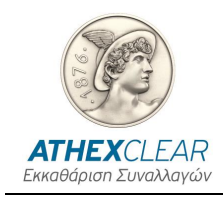

## <span id="page-7-0"></span>**2.1.3** Αλλαγή - Διαχείριση Κωδικού Χρήστη

Για να διαχειριστείτε τον κωδικό χρήσης του site αλλά και της εφαρμογής, θα πρέπει να πληκτρολογήσετε την διεύθυνση [http://www.athexgroup.gr/,](http://www.athexgroup.gr/) όπως αυτή περιγράφεται παραπάνω.

Στην συνέχεια επιλέξτε από την επιλογή "Μετάβαση σε" και το "Πίνακας Ελέγχου", όπως φαίνεται στην παρακάτω εικόνα.

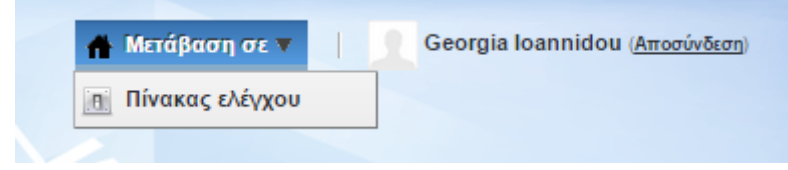

Στην συνέχεια θα μεταβείτε στην παρακάτω οθόνη, όπου από το μενού αριστερά θα πρέπει να επιλέξετε την επιλογή "Ο Λογαριασμός μου".

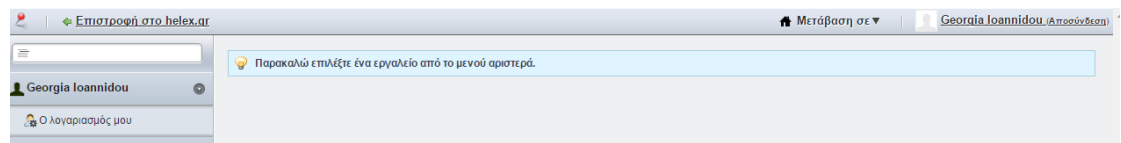

Στην βασική περιοχή πληροφοριών στο κέντρο θα πρέπει να έχει εμφανιστεί η παρακάτω οθόνη.

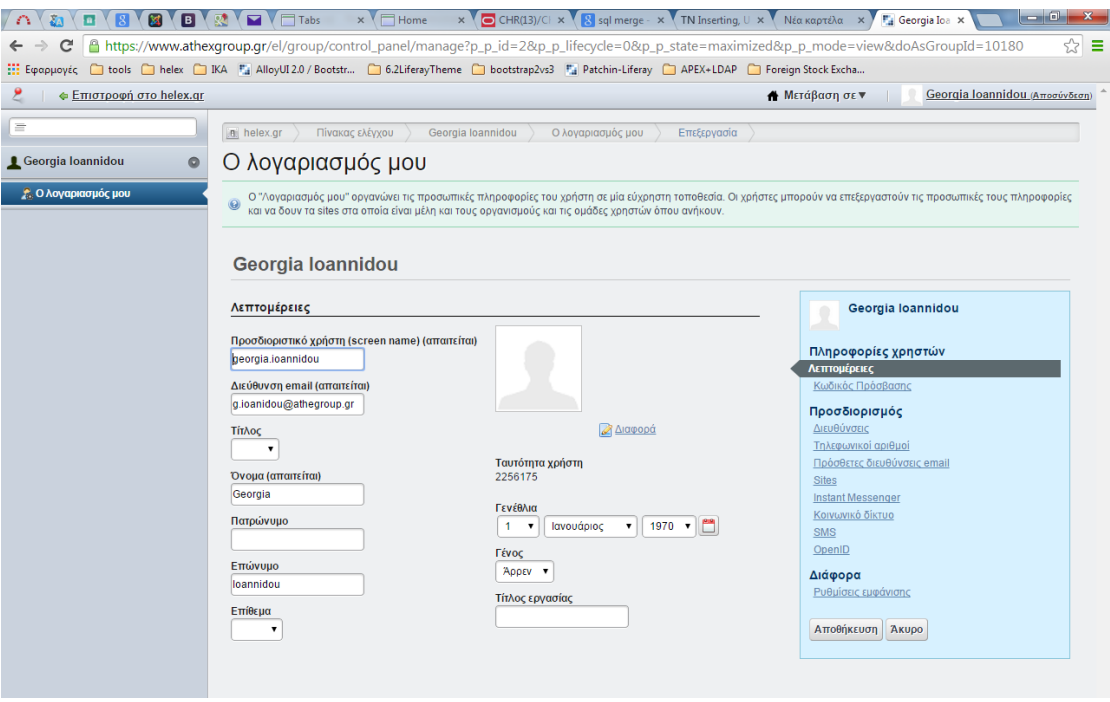

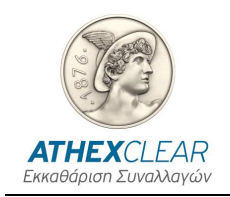

Από το μενού στα δεξιά επιλέξτε "Κωδικός Πρόσβασης", όπου πληκτρολογείτε τα σχετικά στοιχεία και επιλέγετε "Αποθήκευση" προκειμένου να καταχωρηθούν οι αλλαγές σας. Αν οι αλλαγές έχουν καταχωρηθεί θα δείτε το παρακάτω μήνυμα.

**Ο** Το αίτημά σας ολοκληρώθηκε επιτυχώς.

# <span id="page-8-0"></span>**2.2 Σύνδεση στο σύστημα**

Για την ασφάλεια του συστήματος, θα πρέπει κατά την πρώτη είσοδό σας αλλά και σε τακτικά χρονικά διαστήματα να αλλάζετε τον κωδικό χρήστη (password). Για τον σκοπό αυτό ακολουθείτε την διαδικασία της ενότητας "Διαχείριση Κωδικού Χρήστη"

Για τη σύνδεση στο σύστημα πρέπει να χρησιμοποιήσετε κάποιον Internet Browser (Internet Explorer, Google Chrome, κλπ) και ο υπολογιστής που χρησιμοποιείτε να έχει πρόσβαση στο Internet.

Πληκτρολογήστε τη διεύθυνση [https://tr-portal.helex.gr.](https://tr-portal.helex.gr/) Θα πρέπει να δείτε την παρακάτω σελίδα.

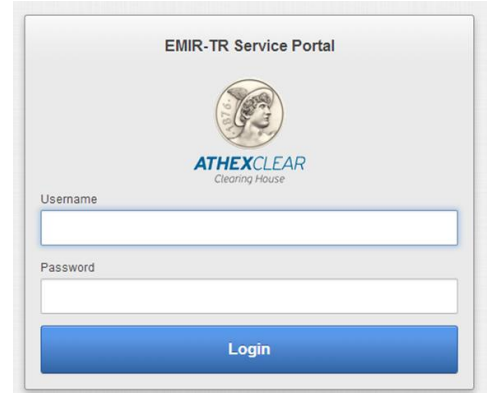

Πληκτρολογήστε το email σας, όπως σας έχει δοθεί από την AthexClear, και το σχετικό Password και στη συνέχεια πατήστε στο κουμπί Login,

Αν σας εμφανίσει λάθος (Invalid Login Credentials) ξαναδοκιμάστε επιβεβαιώνοντας ότι χρησιμοποιείτε λατινικούς χαρακτήρες και το σωστό συνδυασμό κεφαλαίων – μικρών γραμμάτων.

Αν καταχωρηθούν σωστά τα στοιχεία σας θα συνδεθείτε στο σύστημα και θα εμφανιστεί μία νέα σελίδα.

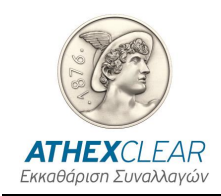

# <span id="page-9-0"></span>**2.3 Κεντρική Σελίδα**

Μετά τη σύνδεση στο σύστημα εμφανίζεται η κεντρική σελίδα όπου εμφανίζονται κάποια πληροφοριακά πεδία καθώς και το κεντρικό μενού της εφαρμογής.

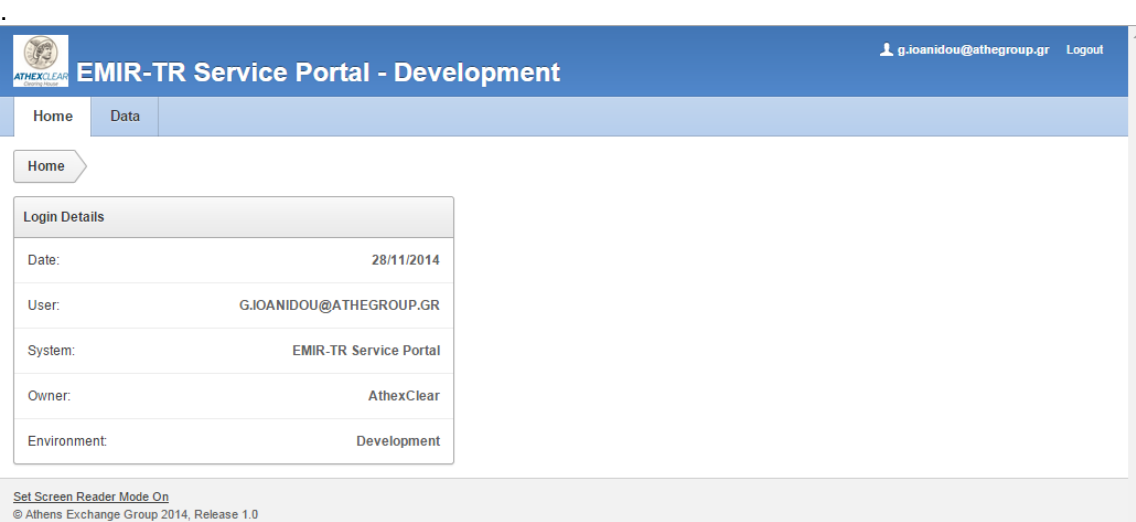

Προκειμένου να αποσυνδεθείτε από την εφαρμογή μπορείτε να επιλέξετε το κουμπί «logout» στην πάνω δεξιά γωνία.

# <span id="page-9-2"></span><span id="page-9-1"></span>**2.4 Λίστα Αρχείων**

#### **2.4.1** Λίστα Αρχείων

Επιλέξτε την επιλογή "Data" από την κεντρική σελίδα και θα μεταβείτε στην παρακάτω σελίδα:

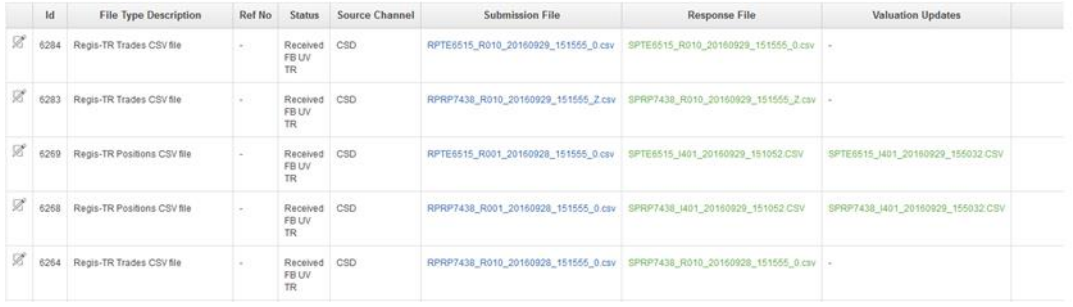

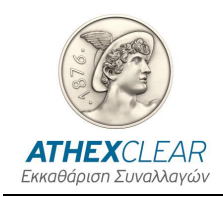

Στη σελίδα αυτή εμφανίζονται:

- όλα τα αρχεία σχετικά με τους πελάτες σας και τις κατατεθειμένες ασφάλειες που έχετε καταχωρήσει στο σύστημα.
- όλα τα αρχεία που έχουν υποβληθεί από την ΕΤΕΚ στο REGIS TR και αφορούν τις θέσεις, τις συναλλαγές και τις ακυρώσεις συναλλαγών του φορέα σας για τις οποίες έχετε εξουσιοδοτήσει την ΕΤ.ΕΚ. να στέλνει αναφορές.
- Όλα τα αρχεία που έχετε υποβάλει με συναλλαγές που δεν εκκαθαρίζονται από την ΕΤ.ΕΚ.
- Όλα τα αρχεία με τις απαντήσεις από το REGIS TR.

Κάθε αρχείο εμφανίζεται σε μία γραμμή. Συγκεκριμένα εμφανίζονται:

- Ο τύπος του αρχείου / File Type Description:
	- o Αρχείο πελατών για συναλλαγές της ΕΤΕΚ (Member Accounts CSV file)
	- o Αρχείο με τα LEI πελατών για συναλλαγές άλλων αγορών (Clients' LEI for other markets file)
	- o Αρχείο ασφαλειών πελατών για συναλλαγές που εκκαθαρίζονται από την ΕΤ.ΕΚ. (Members Collaterals file)
	- o Αρχείο των θέσεων του μέλους όπως αυτό υποβλήθηκε στo REGIS TR (REGIS TR Member Positions ETD CSV file). Η ονομασία του αρχείου θέσεων έχει την μορφή: (LEI μέλους)\_R001\_(YYYYMMDD)\_(TTMMSS)\_0.csv.
	- o Αρχείο των συναλλαγών ή των ακυρώσεων συναλλαγών του μέλους όπως αυτό υποβλήθηκε στo REGIS TR (REGIS TR Member Trades ETD CSV file). Συγκεκριμένα η ονομασία του αρχείου συναλλαγών εχεί την μορφή: (LEI μέλους)\_R010\_(YYYYMMDD)\_(TTMMSS)\_0.csv. Ενώ η ονομασία του αρχείου ακύρωσεις των συναλλαγών έχει την μορφή: (LEI μέλους)\_R010\_(YYYYMMDD)\_(TTMMSS)\_Ζ.csv.
	- o Αρχείο συναλλαγών που δεν εκκαθαρίζονται από την ΕΤ.ΕΚ.
	- o Αρχείο μη συμφωνούντων πεδίων αναφορών συναλλαγών που δεν εκκαθαρίζονται από την ΕΤ.ΕΚ.( REGIS - Mismatched Fields(D433) member file)
- Η ημερομηνία / Insert Date (χρησιμοποιώντας την επιλογή v υπάρχει η δυνατότητα εμφάνισης, παρελθοντικών καταχωρήσεων με αύξουσα ή φθίνουσα σειρά).
- H ώρα καταχώρησης / Insert Time
- Η κατάστασή του (αν έχει ολοκληρωθεί η επεξεργασία του) / Status
- Ο τρόπος με τον οποίο καταχωρήθηκε / Source Channel
- Ένας μοναδικός κωδικός της καταχώρησης / Ref No

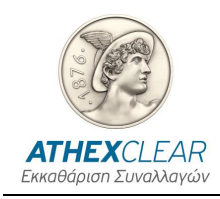

- Ένα link με το οποίο μπορεί να αποθηκευτεί τοπικά το αρχείο που έχει καταχωρηθεί στο σύστημα / Submission File
- Ένα link με το οποίο μπορεί να αποθηκευτεί τοπικά το αρχείο που δημιουργήθηκε ως απάντηση από το σύστημα και το οποίο περιέχει μηνύματα για τις επιτυχείς και τις πιθανές προβληματικές εγγραφές (από Reporting Engine του REGIS TR όταν πρόκειται για OTC η ETD αρχεία) / Response File
- Ένα link με το οποίο μπορεί να αποθηκευτεί τοπικά το αρχείο που δημιουργήθηκε ως απάντηση από το σύστημα και το οποίο περιέχει μηνύματα για τις επιτυχείς και τις πιθανές προβληματικές εγγραφές στο Trade Repository / ResponseTR (αφορά μόνο OTC η ETD αρχεία) /Response File (TR)
- Η ημερομηνία και ώρα τελευταίας ενημέρωσης / Last Updated On
- H κατάσταση της απάντησης από το Reporting Engine του REGIS TR / Response **Status**
- H κατάσταση της απάντησης των Valuation Updates από το Reporting Engine του REGIS TR / Valuation Updates

Επίσης υπάρχει η δυνατότητα να αναζητήσετε αρχεία από το πεδίο δίπλα στο μεγεθυντικό φακό γράφοντας ένα μέρος του ονόματός τους και πατώντας το κουμπί "Go", ενώ μπορείτε να εφαρμόσετε πιο πολύπλοκα κριτήρια αναζήτησης από το κουμπί "Actions" επιλέγοντας το "Filter".

Στο κάτω μέρος της οθόνης αποτυπώνεται ο αριθμός των εμφανιζόμενων εγγραφών, το σύνολο των εγγραφών, καθώς και δύο βέλη που επιτρέπουν τη μετάβαση στην επόμενη και την προηγούμενη σελίδα αποτελεσμάτων.

# <span id="page-11-0"></span>**2.4.2** Καταχώρηση Αρχείου

Από το κεντρικού μενού επιλέξτε το κουμπί "Data". Εμφανίζεται η σελίδα με όλα τα αρχεία που έχετε καταχωρήσει.

Στο πάνω δεξιά μέρος της οθόνης επιλέξτε το κουμπί "Create" ώστε να καταχωρήσετε ένα νέο αρχείο.

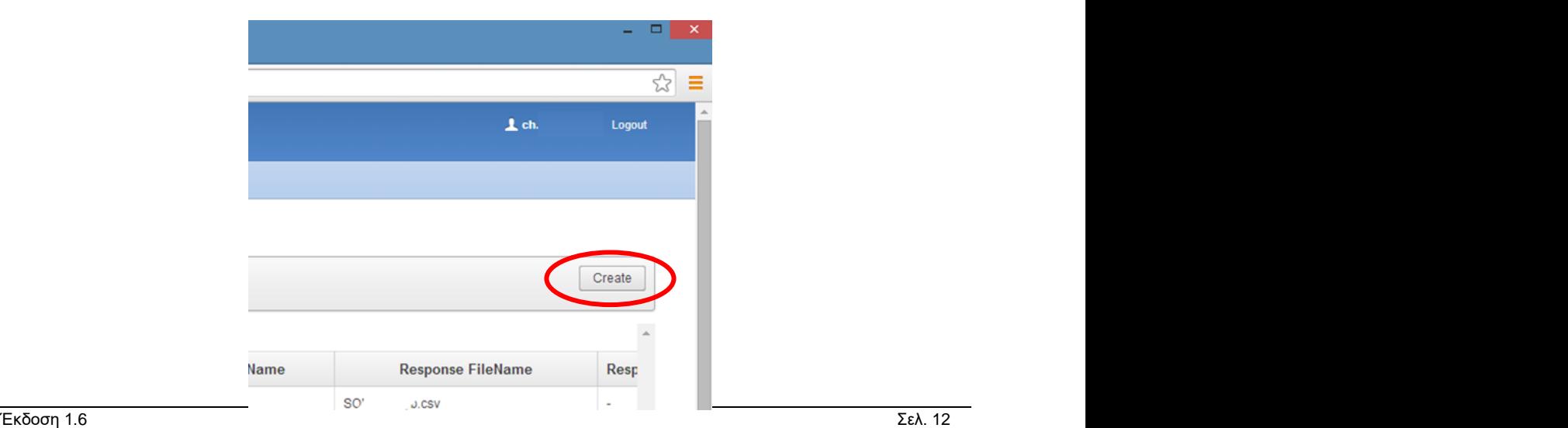

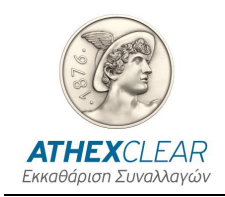

Θα μεταβείτε αυτόματα στη σελίδα καταχώρησης.

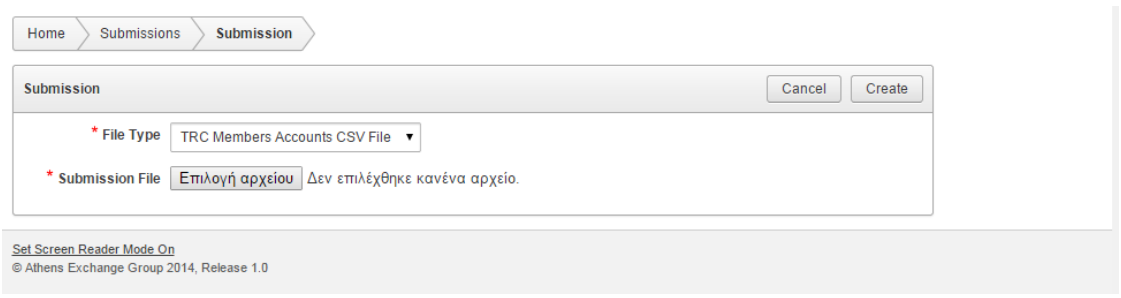

Επιλέξτε από τη λίστα επιλογής "File Type" τον τύπο του αρχείου που θέλετε να καταχωρήσετε μεταξύ:

- 1. Αρχείο πελατών για συναλλαγές της ΕΤΕΚ (Member Accounts CSV file)
- 2. Αρχείο με τα LEI πελατών για συναλλαγές άλλων αγορών (Clients' LEI for other markets file)
- 3. Αρχείο ασφαλειών πελατών για συναλλαγές που εκκαθαρίζονται στην ΕΤ.ΕΚ. (Members Collaterals file)
- 4. Αρχείο Συναλλαγών Παραγώγων που δεν εκκαθαρίζονται από την ΕΤ.ΕΚ για υποβολή στο REGIS TR (Members UV file (OTC))

Στη συνέχεια πατώντας το κουμπί "Επιλογή Αρχείου" επιλέξτε το αρχείο που θέλετε να φορτώσετε από τον υπολογιστή σας.

Τέλος, πατήστε το κουμπί "Create". Θα εμφανιστεί ενημερωτικό μήνυμα για την έναρξη της διαδικασίας "Action Processed" και το αρχείο θα μεταφερθεί στο κεντρικό σύστημα και θα εμφανιστεί η σελίδα με τη λίστα των καταχωρημένων αρχείων.

### <span id="page-12-0"></span>**2.4.3** Λήψη απαντητικού αρχείου

Προκειμένου να επιβεβαιώσετε την ορθότητα των δεδομένων που καταχωρήσατε θα πρέπει να κατεβάσετε από το κεντρικό σύστημα το σχετικό απαντητικό αρχείο.

### <span id="page-12-1"></span>**2.4.4** Αρχεία που αφορούν LEI, Accounts, Collaterals

Από το κεντρικού μενού επιλέξτε το κουμπί "Data", όπου προβάλεται η λίστα των καταχωρημένων αρχείων. Κάθε εγγραφή περιέχει πληροφορίες για το αρχείο. Συγκεκριμένα περιλαμβάνει το αρχείο που φορτώσατε και από τη στήλη "Reponse File", κάνοντας κλικ στο όνομα του αρχείου. Σημειώνεται ότι η επιλογή αυτή δεν είναι άμεσα διαθέσιμη μετά τη φόρτωση ενός αρχείου, αλλά απαιτείται κάποιος χρόνος (5'-6') για την επεξεργασία του αρχείου από το κεντρικό σύστημα.

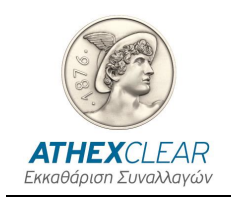

Αν στο απαντητικό αρχείο περιλαμβάνονται λάθη σε μία ή περισσότερες γραμμές, οι εγγραφές αυτές δεν έχουν καταχωρηθεί στο σύστημα. Οι υπόλοιπες γραμμές έχουν καταχωρηθεί κανονικά. Επομένως θα πρέπει να δημιουργηθεί νέο αρχείο με τις προβληματικές εγγραφές διορθωμένες, το οποίο θα πρέπει να καταχωρηθεί ξανά ακολουθώντας την ίδια διαδικασία.

## <span id="page-13-0"></span>**2.4.5** Members UV File (OTC)

Για τα αρχεία αυτού του τύπου που ανεβαίνουν στο σύστημα θα λαμβάνεται ένα (1) response (εξαιρούνται τα Position files που περιλαμβάνουν Valuation Updates,για τα οποία θα λαμβάνονται δύο (2) responses) και κάθε upload θα ακολουθεί ένα συγκεκριμένο κύκλο ζωής όπως περιγράφεται παρακάτω:

1. Ο χρήστης ανεβάζει το αρχείο (<filename>.csv) με τις συναλλαγές που δεν εκκαθαρίζονται από την ΕΤ.ΕΚ και ταυτόχρονα το βλέπει (πεδίο Submission File) να λαμβάνει Status Received.

Ορισμός <filename>:

- Αρχείο συναλλαγών: RPΧΧΧΧΧΧ\_R010 \_YYYYMMDD\_TTMMSS\_AAAA\_0.csv.
- Αρχείο ακυρώσεων συναλλαγών: RPXXXXXX\_R010\_YYYYMMDD\_ TTMMSS\_ AAAA\_Z.csv.
- Αρχείο των θέσεων: RPXXXXXX\_R001\_YYYYMMDD\_ TTMMSS\_ AAAA\_0.csv.

Όπου AAAA ο κωδικός πελάτη-εκκαθαριστικού μέλους, όπως έχει αποδοθεί σ'αυτό από την ΕΤ.ΕΚ. (πχ ALPX για ΑΛΦΑ FINANCE Χ.Α.Ε.Π.Ε.Υ. - ALPHA FINANCE BROK.SA) και ΧΧΧΧΧΧ ο κωδικός που έχει αποδοθεί από το REGIS TR στην ΕΤ.ΕΚ ως Third Party.

- 2. Μετά από 10 το πολύ λεπτά το αρχείο έχει προωθηθεί στο κεντρικό σύστημα για επεξεργασία και αποστολή στo REGIS TR λαμβάνοντας Status **Forwarded.**
- 3. Μόλις ολοκληρωθεί η αρχική επικύρωση των δεδομένων από τo REGIS TR, λαμβάνεται το SPΧΧΧΧΧΧ\_R010\_YYYYMMDD\_TTMMSS\_AAAA\_0(Ζ).csv ή SPXXXXXX\_I401\_YYYYMMDD\_TTMMSS.CSV εντός 30 λεπτών στο πεδίο

Response με Status Received FB UV Trade Reporting.

Η γραμμογράφηση των παραπάνω αρχείων περιγράφεται αναλυτικά στο κείμενο προδιαγραφών που παραχωρεί το REGIS TR στους πελάτες του, το οποίο θα δίνεται από την ΕΤ.ΕΚ σε κάθε ενδιαφερόμενο Μέλος ή προμηθευτή του μετά από σχετικό αίτημα.

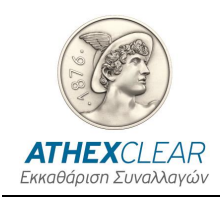

- Αν το απαντητικό αρχείο δεν αναφέρει κανένα λάθος, τότε το όνομα αυτού εμφανίζεται με **πράσινη** γραμματοσειρά και το πεδίο response Status έχει την τιμή "**success**".
- Αν το απαντητικό αρχείο αναφέρει πως όλες οι εγγραφές προς καταχώρηση είναι λάθος, τότε το όνομα αυτού εμφανίζεται με **κόκκινη** γραμματοσειρά και το πεδίο response Status έχει την τιμή "**full-error**". Στην περίπτωση αυτή τα λανθασμένα μηνύματα δεν θα προωθηθούν στο Trade Repository και ο χρήστης θα χρειαστεί να ελέγξει τα λάθη επανυποβάλοντας το αρχείο με τις σχετικές διορθώσεις.
- Αν το απαντητικό αρχείο αναφέρει πως ορισμένες από τις εγγραφές προς καταχώρηση είναι λάθος, τότε το όνομα αυτού εμφανίζεται με **κίτρινη** γραμματοσειρά και το πεδίο response Status έχει την τιμή "**partial-error**". Στην περίπτωση αυτή τα λανθασμένα μηνύματα δεν θα προωθηθούν στο Trade Repository και ο χρήστης θα χρειαστεί να ελέγξει τα λάθη επανυποβάλοντας το αρχείο με τις σχετικές διορθώσεις.
- Σε οπoιαδήποτε άλλη περίπτωση το Response Status έχει την τιμή "**other**"
- 4. Μετά από δύο (2) ώρες, όπως διευκρινίζει το REGIS TR, λαμβάνεται το δεύτερο απαντητικό αρχείο SPXXXXXX\_I401\_YYYYMMDD\_TTMMSS.CSV στο πεδίο Valuation Updates (αφορά μόνο Position files) και το πεδίο Status λαμβάνει την τιμή Received FB UV TradeReporting.

Η γραμμογράφηση των παραπάνω αρχείων περιγράφεται αναλυτικά στο κείμενο προδιαγραφών που παραχωρεί το REGIS TR στους πελάτες του, το οποίο θα δίνεται από την ΕΤ.ΕΚ σε κάθε ενδιαφερόμενο Μέλος ή προμηθευτή του μετά από σχετικό αίτημα.

- Αν το απαντητικό αρχείο δεν αναφέρει κανένα λάθος, τότε το όνομα αυτού εμφανίζεται με **πράσινη** γραμματοσειρά και το πεδίο response Status έχει την τιμή "**success**".
- Αν το απαντητικό αρχείο αναφέρει πως ορισμένες από τις εγγραφές προς καταχώρηση είναι λάθος, τότε το όνομα αυτού εμφανίζεται με **κίτρινη** γραμματοσειρά και το πεδίο response Status έχει την τιμή "**partial-error**". Στην περίπτωση αυτή τα λάνθασμένα μηνύματα δεν θα προωθηθούν στο Trade Repository και ο χρήστης θα χρειαστεί να ελέγξει τα λάθη επανυποβάλοντας το αρχείο με τις σχετικές διορθώσεις.
- Σε οπoιαδήποτε άλλη περίπτωση το Response Status έχει την τιμή "**other**"

Εδώ τελειώνει και ο κύκλος ζωής της υποβολής ενός αρχείου. Ανάλογα με τα αποτελέσματα στα απαντητικά αρχεία και τα errors που ενδεχομένως παρουσιαστούν μπορεί να χρειαστούν πολλαπλές υποβολές αρχείων για συγκεκριμένο σετ από records.

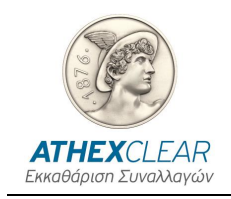

Κάθε υποβολή είναι ανεξάρτητη από τις προηγούμενες, οπότε ο χρήστης είναι υπεύθυνος για την ορθή ολοκλήρωση της διαδικασίας reporting όταν υπάρχουν επανυποβολές (ή συμπληρωματικές υποβολές).

Παράδειγμα: ένας χρήστης υποβάλλει αρχικά αρχείο με 100 records παίρνοντας το πρώτο response ότι 15 έκαναν fail και 85 προώθηθηκαν στο TR.

Τότε μπορεί να υποβάλλει δεύτερο αρχείο με 15 μόνο records διορθωμένα ή το αρχικό με 100 και διορθωμένα τα 15 .

## **Παρατήρηση!!**

Σε περίπτωση που κάποιος ανεβάζει αρχεία πολλών τύπων (trades,valuations,positions) για διάφορες ημερομηνίες μαζικά, πρέπει να διασφαλίζεται ότι η σειρά uploading είναι η ενδεδειγμένη βάσει των κανόνων του REGIS TR (πχ πρώτα trades και μετά positions) και μεταξύ των διαδοχικών upload να μεσολαβεί χρονικό διάστημα τουλάχιστον 10 λεπτών.

### Προσοχή!!!

Η διαδικασία ανεβάσματος αρχείων επαναλαμβάνεται με ξεχωριστό αρχείο για κάθε διαφορετικό τύπο reporting (trades,trade cancellations,positions).

### <span id="page-15-0"></span>**2.4.6** Members ETD File

Οι χρήστες θα μπορούν να παρακολουθούν την πορεία υποβολής των ETD αρχείων που αφορούν θέσεις και συναλλαγές (τύποι αρχείων: REGIS TR Trades CSV member file, REGIS TR Positions CSV member file), τα οποία δημιουργούνται αυτόματα και αφορούν τις συναλλαγές που εκκαθαρίζονται από την ΕΤ.ΕΚ. Όπως αναφέρθηκε παραπάνω οι ονομασίες των αρχείων αυτών ακολουθούν το παρακάτω πρότυπο:

- Αρχείο συναλλαγών: LEI μέλους\_R010 \_YYYYMMDD\_TTMMSS\_0.csv.
- Αρχείο ακυρώσεων συναλλαγών: LEI μέλους\_R010\_YYYYMMDD\_ TTMMSS\_Z.csv.
- Αρχείο των θέσεων: LEI μέλους\_R001\_YYYYMMDD\_ TTMMSS\_0.csv.

### <span id="page-15-1"></span>**2.4.7** Αρχείο διαφορών σε πεδία αναφορών συναλλαγών OTC

Στην περίπτωση που υπάρχουν διαφορές στις τιμές των αντίστοιχων πεδίων των αρχείων αναφορών συναλλαγών που υποβάλουν οι αντισυμβαλόμενοι προς τα Trade Repositories εμφανίζεται σε ημερήσια βάση αρχείο που επισημαίνει αυτές τις διαφορές και είναι της μορφής : LEI μέλους\_D433\_YYYYMMDD\_HHMMSS.csv